# Creazione e configurazione di una regola per un ACL (Access Control List) basato su IPv4 sui punti di accesso WAP121 e WAP321 r

## **Obiettivo**

Un elenco di controllo di accesso (ACL, Access Control List) è un elenco di filtri del traffico di rete e di azioni correlate utilizzato per migliorare la sicurezza. Un ACL contiene gli host a cui è consentito o negato l'accesso al dispositivo di rete. La funzionalità QoS contiene il supporto DiffServ (Differentiated Services), che consente di classificare il traffico in flussi e ricevere un determinato trattamento QoS in base ai comportamenti per hop definiti.

In questo documento viene spiegato come creare e configurare ACL IPv4 con punti di accesso WAP121 e WAP321 (WAP).

#### Dispositivi interessati

·WAP121 · WAP321

#### Versione del software

·v1.0.3.4

### Configurazione di ACL basati su IPv4

Gli ACL IP classificano il traffico per il layer 3 dello stack IP. Ogni ACL è costituito da un massimo di 10 regole applicate al traffico inviato da un client wireless o che deve essere ricevuto da un client wireless. Ogni regola specifica se il contenuto di un determinato campo deve essere utilizzato per consentire o negare l'accesso alla rete. Le regole possono essere basate su diversi criteri e possono essere applicate a uno o più campi all'interno di un pacchetto, ad esempio l'indirizzo IP di origine o di destinazione, la porta di origine o di destinazione o il protocollo contenuto nel pacchetto.

#### Creazione di ACL IPv4

Passaggio 1. Accedere all'utility di configurazione del punto di accesso e scegliere QoS client > ACL. Viene visualizzata la pagina ACL:

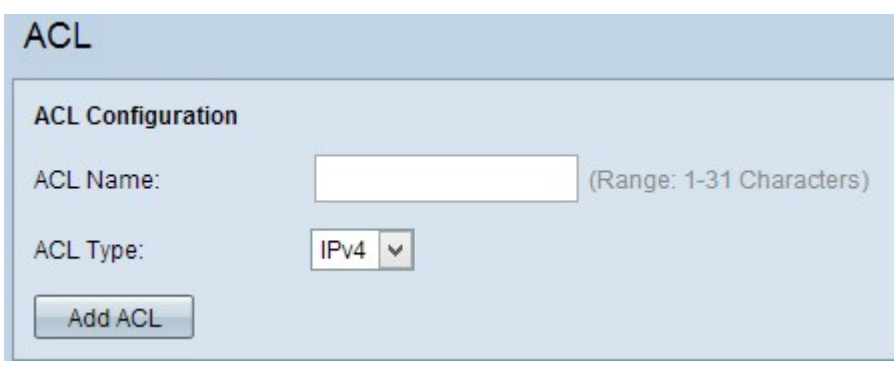

Passaggio 2. Inserire il nome dell'ACL nel campo Nome ACL.

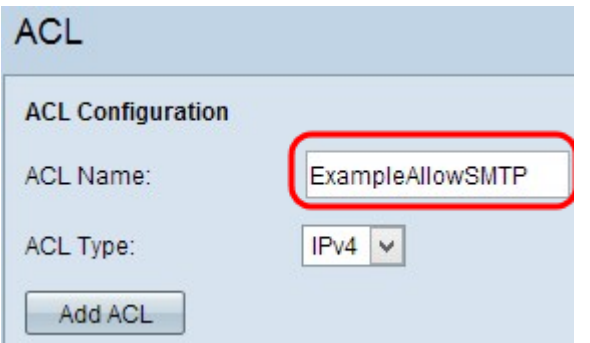

Passaggio 3. Selezionare il tipo di IPv4 per l'ACL dall'elenco a discesa ACL Type (Tipo di ACL).

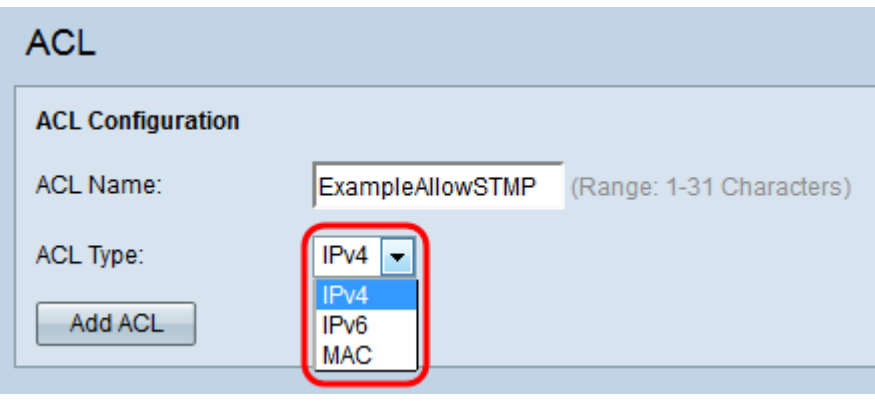

Passaggio 4. Per creare un nuovo ACL IPv4, fare clic su Add ACL.

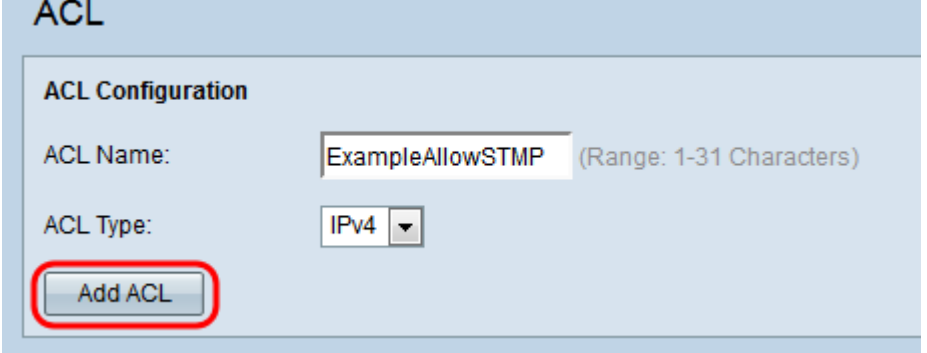

#### Configurazione di una regola per l'ACL IPv4

Passaggio 1. Selezionare l'ACL dall'elenco a discesa Nome ACL-Tipo ACL per cui configurare le regole.

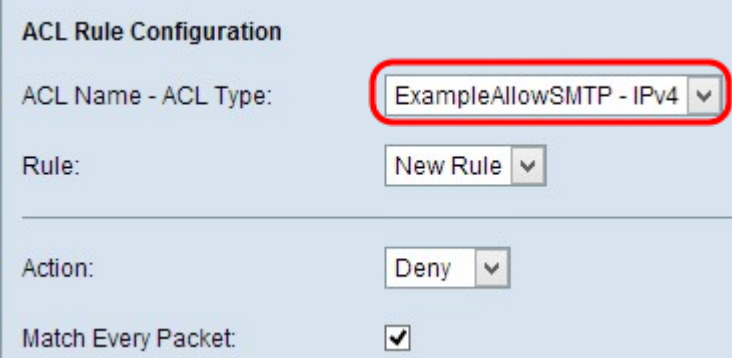

Passaggio 2. Se è necessario configurare una nuova regola per l'ACL scelto, scegliere Nuova regola dall'elenco a discesa Regola; in caso contrario, scegliere una delle regole correnti dall'elenco a discesa Regola.

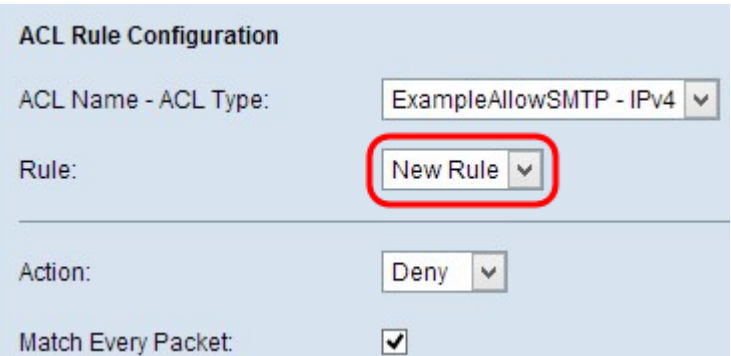

Nota: È possibile creare un massimo di 10 regole per un singolo ACL.

Passaggio 3. Selezionare l'azione per la regola ACL dall'elenco a discesa Azione.

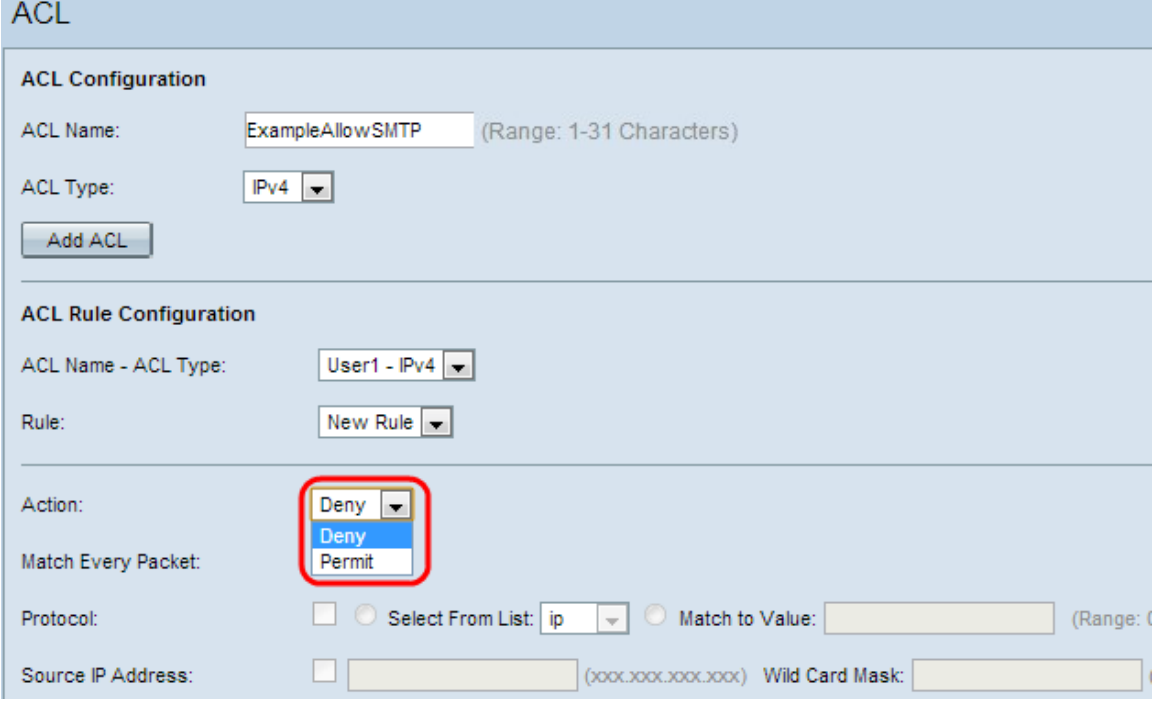

Le opzioni disponibili sono descritte come segue:

·Nega: blocca tutto il traffico che soddisfa i criteri della regola per l'ingresso o l'uscita dal dispositivo WAP.

·Autorizza: consente a tutto il traffico che soddisfa i criteri della regola di entrare o uscire dal dispositivo WAP.

Passaggio 4. Selezionare la casella di controllo Corrispondenza ogni pacchetto per verificare la corrispondenza con la regola per ogni frame o pacchetto, indipendentemente dal relativo contenuto. Se si desidera configurare un criterio di corrispondenza specifico, deselezionare la casella di controllo Corrispondenza ogni pacchetto.

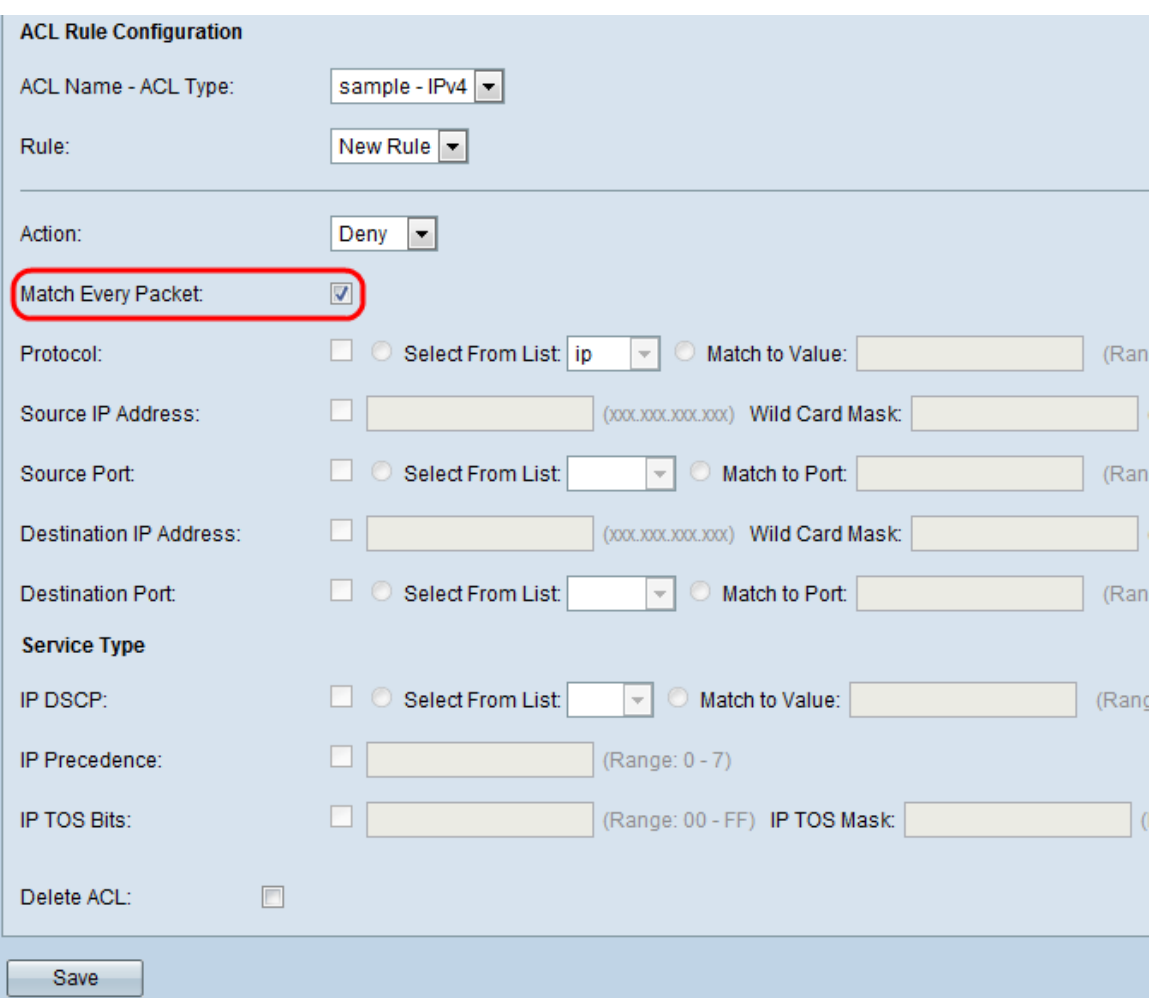

Timesaver: Se si seleziona la casella di controllo Corrispondenza ogni pacchetto, andare al [punto 13.](#page-9-0)

Passaggio 5. (Facoltativo) Selezionare la casella di controllo Protocollo per la condizione di corrispondenza del protocollo L3 o L4 in base al valore del campo Protocollo IP nei pacchetti IPv4. Se la casella di controllo Protocollo è selezionata, fare clic su uno di questi pulsanti di opzione.

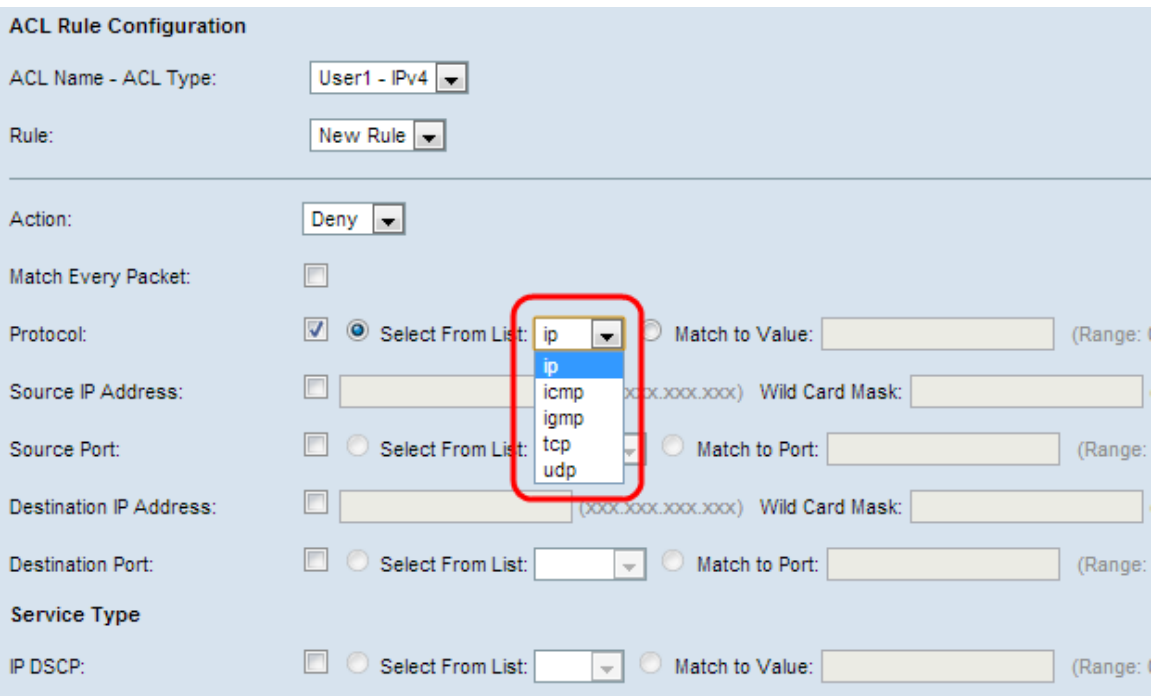

Le opzioni sono descritte come segue:

·Select From List: consente di scegliere un protocollo dall'elenco a discesa Select From List . L'elenco a discesa contiene i protocolli ip, icmp, igmp, tcp, udp.

·Corrispondenza con valore - per il protocollo non presente nell'elenco. Immettere un ID di protocollo standard assegnato da IANA compreso tra 0 e 255.

Passaggio 6. (Facoltativo) Selezionare la casella di controllo Source IP Address (Indirizzo IP di origine) per includere un indirizzo IP dell'origine nella condizione di corrispondenza. Immettere l'indirizzo IP e la maschera con caratteri jolly dell'origine nei rispettivi campi. La wildcard mask consente di specificare a quale host dell'indirizzo IP di origine viene applicato questo elenco degli accessi.

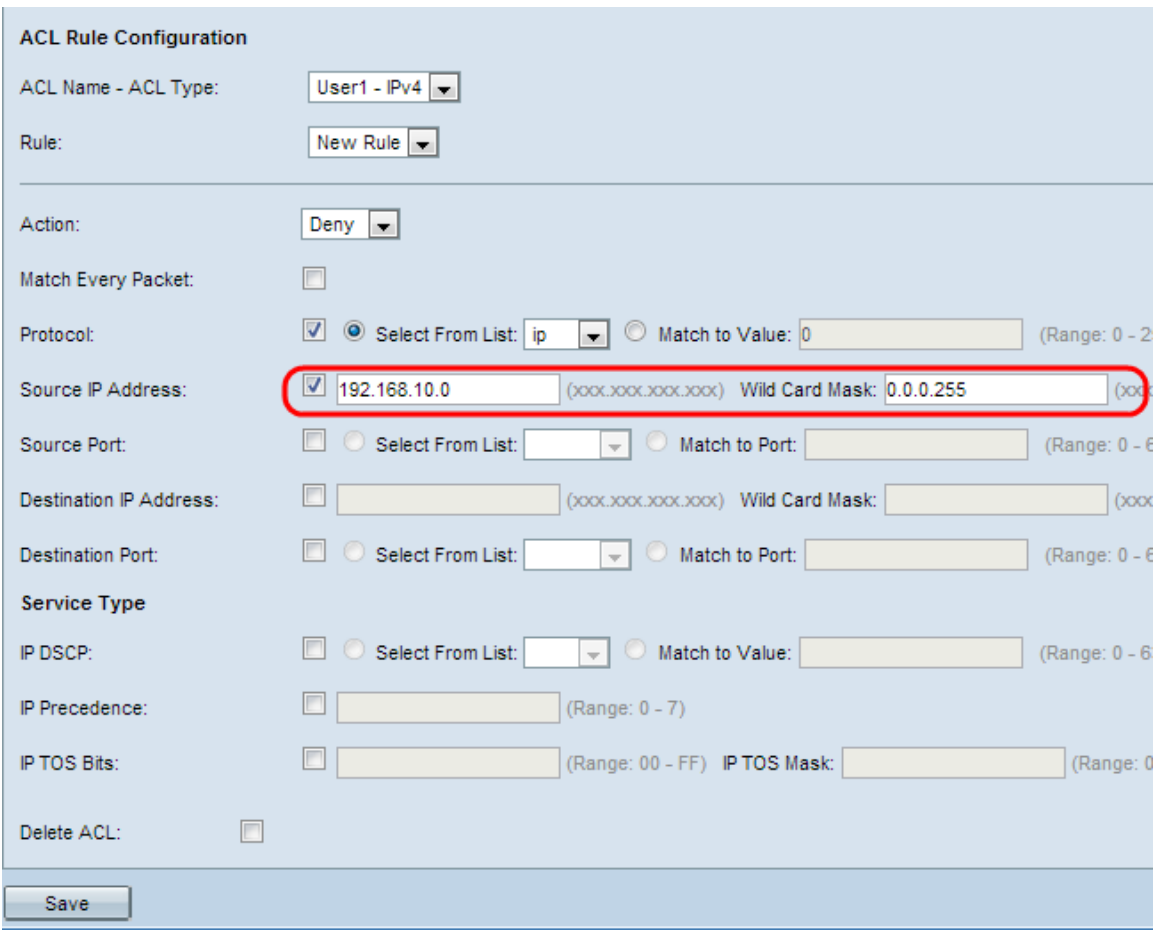

Passaggio 7. (Facoltativo) Selezionare la casella di controllo Porta di origine per includere una porta di origine nella condizione di corrispondenza. Se la casella di controllo Porta di origine è selezionata, fare clic su uno di questi pulsanti di opzione.

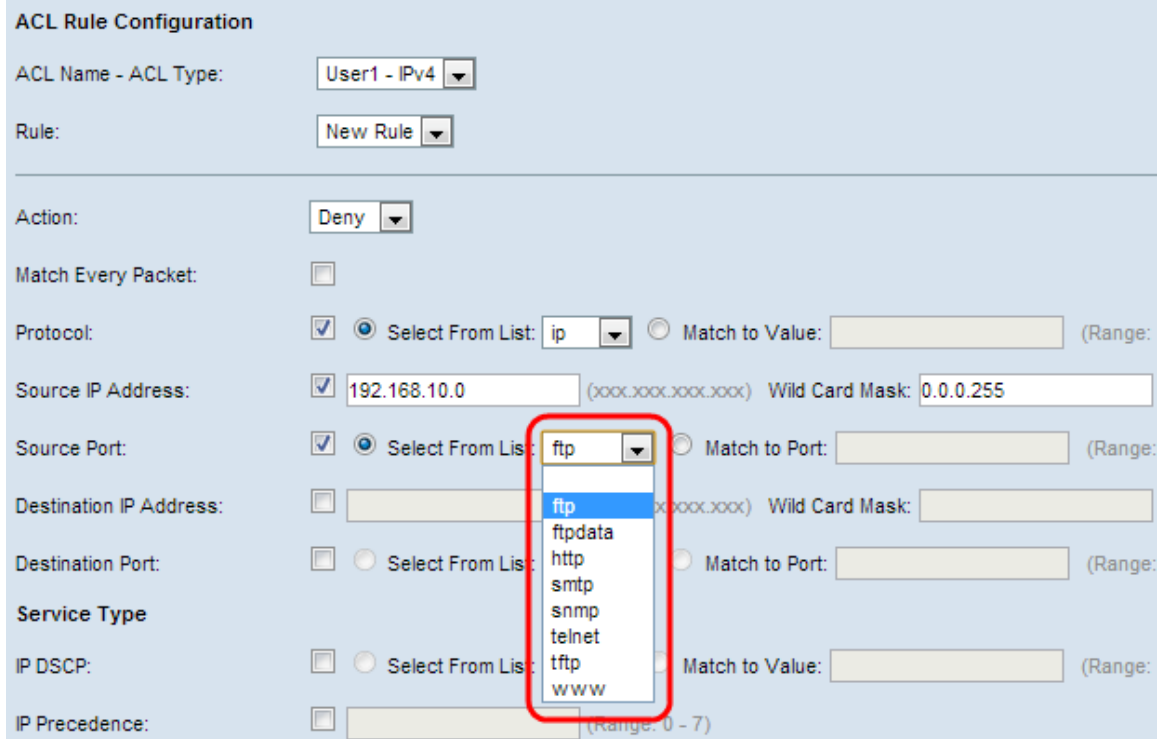

·Seleziona dall'elenco — Scegliere una porta di origine dall'elenco a discesa Seleziona da elenco. L'elenco a discesa contiene le porte ftp, ftpdata, http, smtp, snmp, telnet, tftp, www.

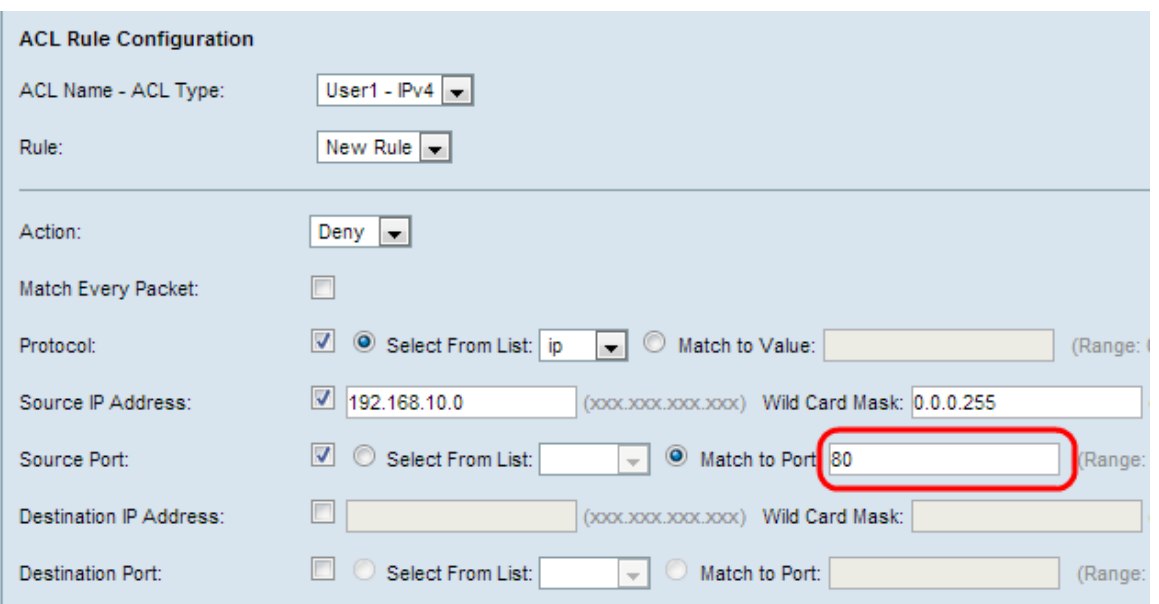

·Corrispondenza con porta - per la porta di origine non presente nell'elenco. Immettere il numero di porta compreso tra 0 e 65535.

Passaggio 8. (Facoltativo) Selezionare la casella di controllo Indirizzo IP di destinazione per includere l'indirizzo IP della destinazione nella condizione di corrispondenza. Immettere l'indirizzo IP e la *maschera* con caratteri jolly della destinazione nei rispettivi campi. La wildcard mask consente di specificare a quale host dell'indirizzo IP di destinazione applicare questo elenco degli accessi.

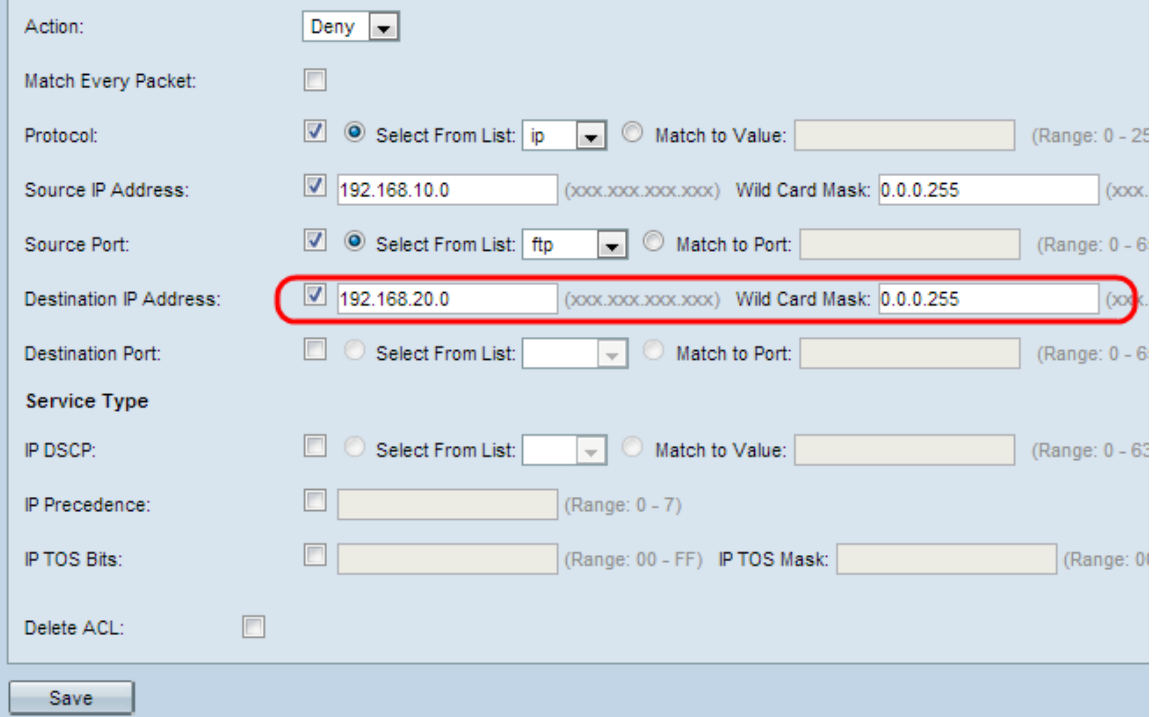

Passaggio 9. (Facoltativo) Selezionare la casella di controllo Porta di destinazione per includere una porta di destinazione nella condizione di corrispondenza. Se la casella di controllo Porta di destinazione è selezionata, fare clic su uno di questi pulsanti di opzione.

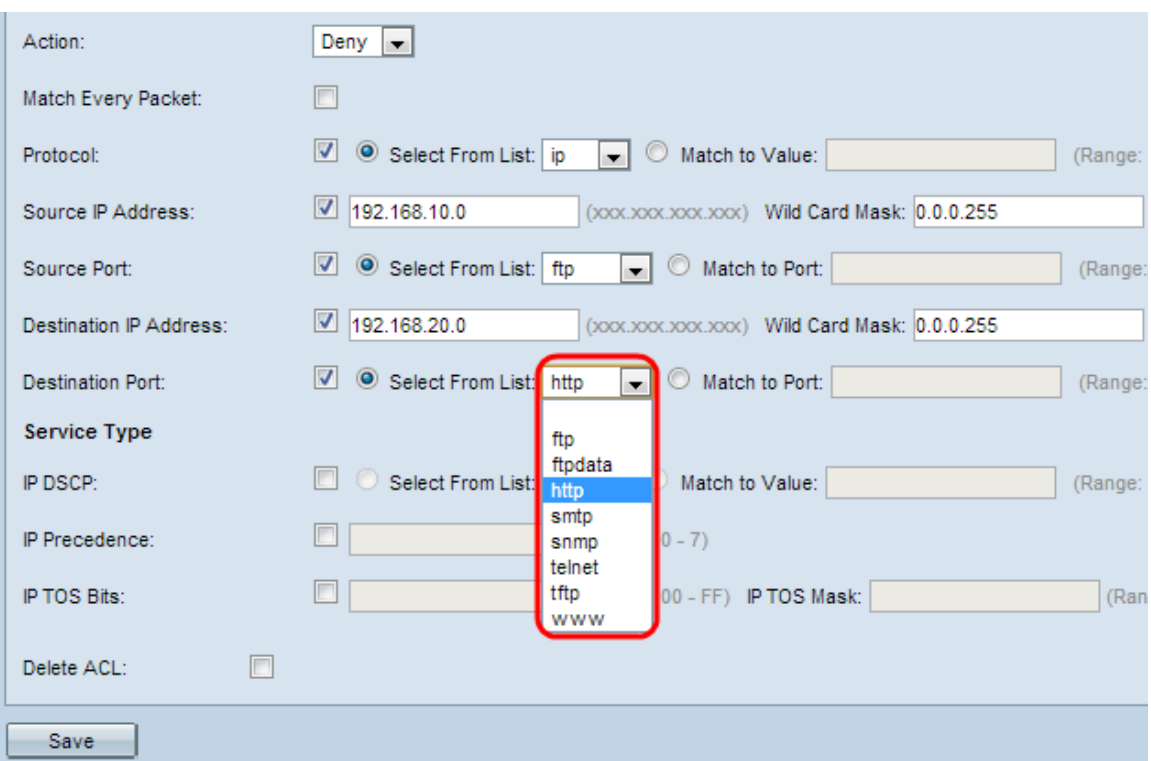

·Select From List (Seleziona dall'elenco) - Consente di scegliere una porta di destinazione dall'elenco a discesa Select From List (Seleziona dall'elenco). L'elenco a discesa contiene le porte ftp, ftpdata, http, smtp, snmp, telnet, tftp, www.

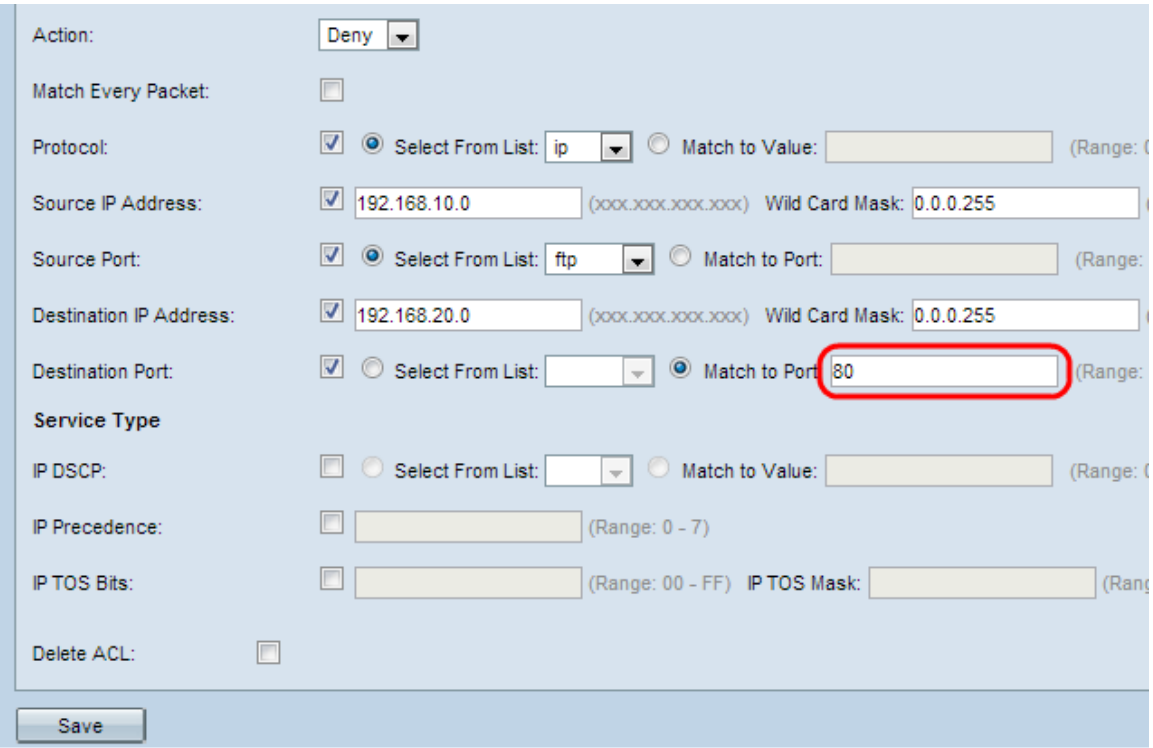

·Corrispondenza con porta - per la porta di destinazione non presente nell'elenco. Immettere il numero di porta compreso tra 0 e 65535 nel campo Corrispondenza con porta.

Nota: Solo uno dei servizi può essere selezionato dall'area Tipo di servizio e può essere aggiunto per la condizione di corrispondenza.

Passaggio 10. (Facoltativo) Selezionare la casella di controllo IP DSCP per trovare una corrispondenza con i pacchetti basati sui valori IP DSCP. Se la casella di controllo IP DSCP è selezionata, fare clic su uno di questi pulsanti di opzione. Il protocollo DSCP viene usato

per specificare le priorità del traffico sull'intestazione IP del frame. In questo modo tutti i pacchetti per il flusso di traffico associato vengono classificati con il valore IP DSCP selezionato dall'elenco. Per ulteriori informazioni su DSCP, fare riferimento [qui.](https://www.cisco.com/c/it_it/td/docs/switches/datacenter/nexus1000/sw/4_0_4_s_v_1_3/qos/configuration/guide/n1000v_qos/n1000v_qos_6dscpval.html)

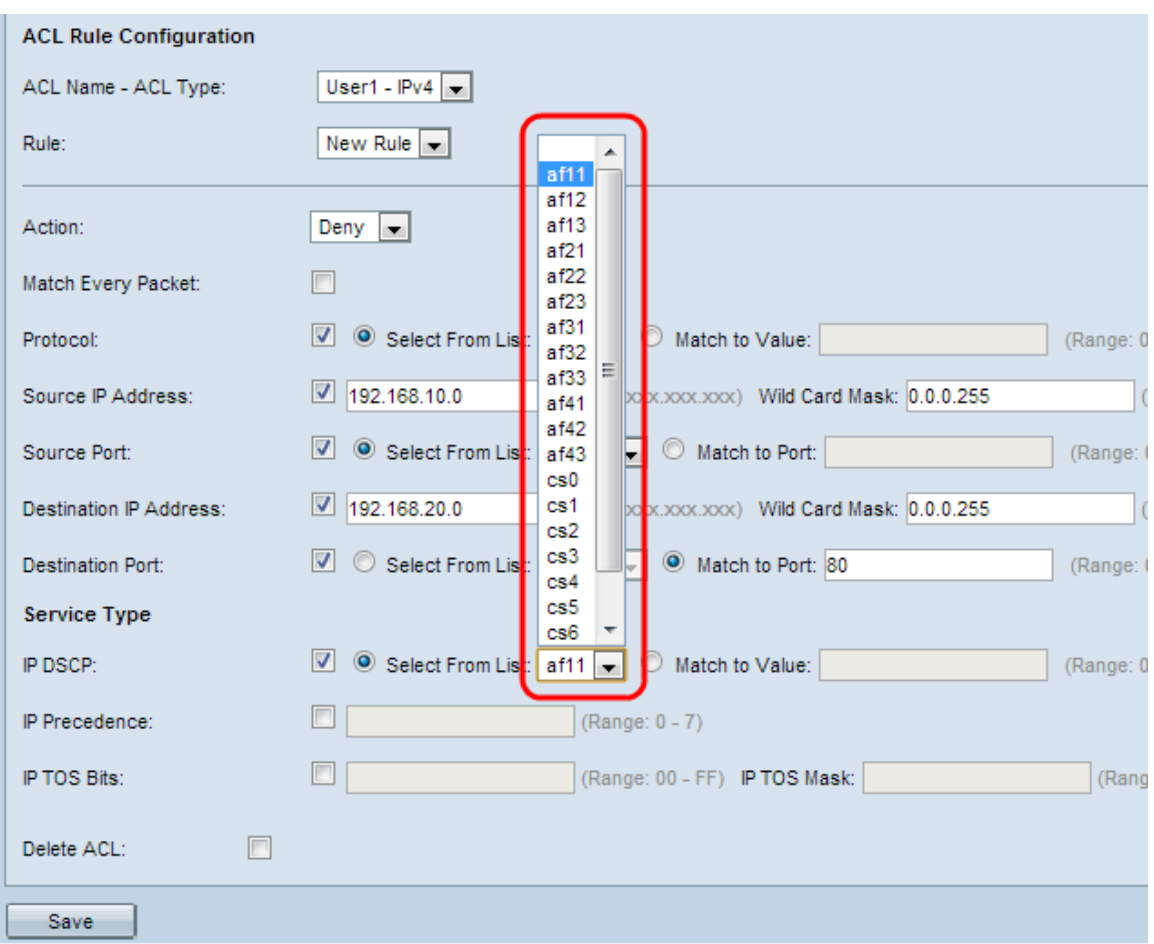

·Select From List (Seleziona da elenco) - Consente di scegliere un valore DSCP IP dall'elenco a discesa Select From List (Seleziona da elenco). L'elenco a discesa contiene i valori DSCP Assured Forwarding (AS), Class of Service (CS) o Expedited Forwarding (EF).

·Corrispondenza con valore - Consente di personalizzare i valori DSCP. Immettere il valore DSCP compreso tra 0 e 63 nel campo Corrispondenza con valore.

Passaggio 11. (Facoltativo) Selezionare la casella di controllo Precedenza IP per includere un valore di Precedenza IP nella condizione di corrispondenza. Se la casella di controllo Precedenza IP è selezionata, inserire un valore di precedenza IP compreso tra 0 e 7. Per ulteriori informazioni su Precedenza IP, fare riferimento a [questo punto](https://www.cisco.com/c/it_it/td/docs/switches/datacenter/nexus1000/sw/4_0_4_s_v_1_3/qos/configuration/guide/n1000v_qos/n1000v_qos_6dscpval.html).

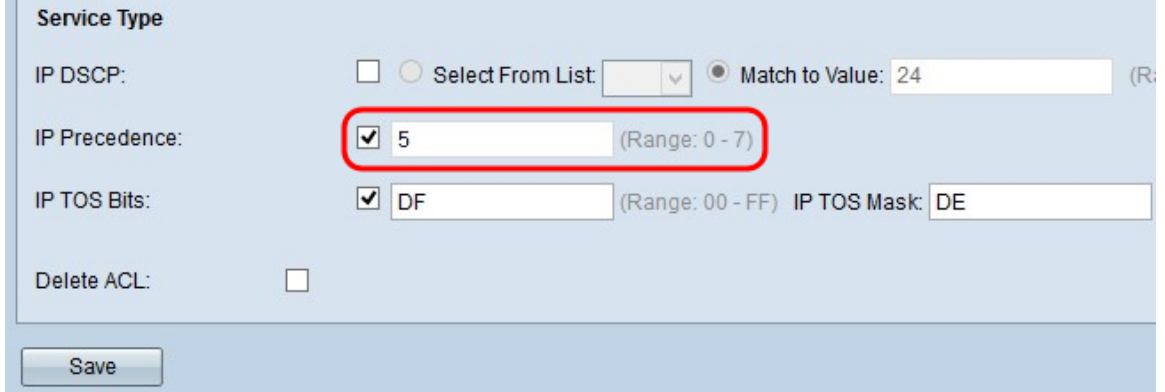

Passaggio 12. (Facoltativo) Selezionare la casella di controllo IP TOS Bits (Bit del tipo di

servizio) per utilizzare i bit del pacchetto nell'intestazione IP come criteri di corrispondenza. Se la casella di controllo Bit IP TOS è selezionata, immettere i bit IP TOS compresi tra 00-FF e la maschera IP TOS compresa tra 00-FF nei campi corrispondenti.

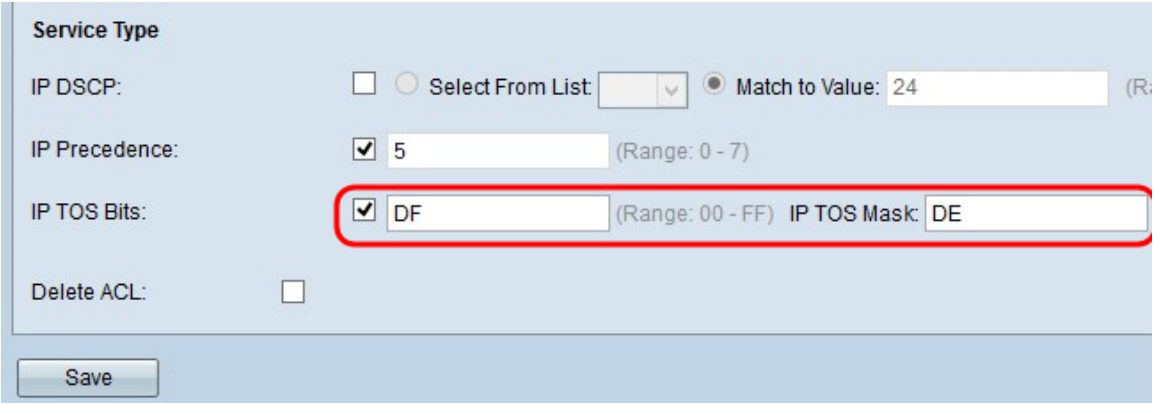

<span id="page-9-0"></span>Passaggio 13. (Facoltativo) Se si desidera eliminare l'ACL configurato, selezionare la casella di controllo Elimina ACL.

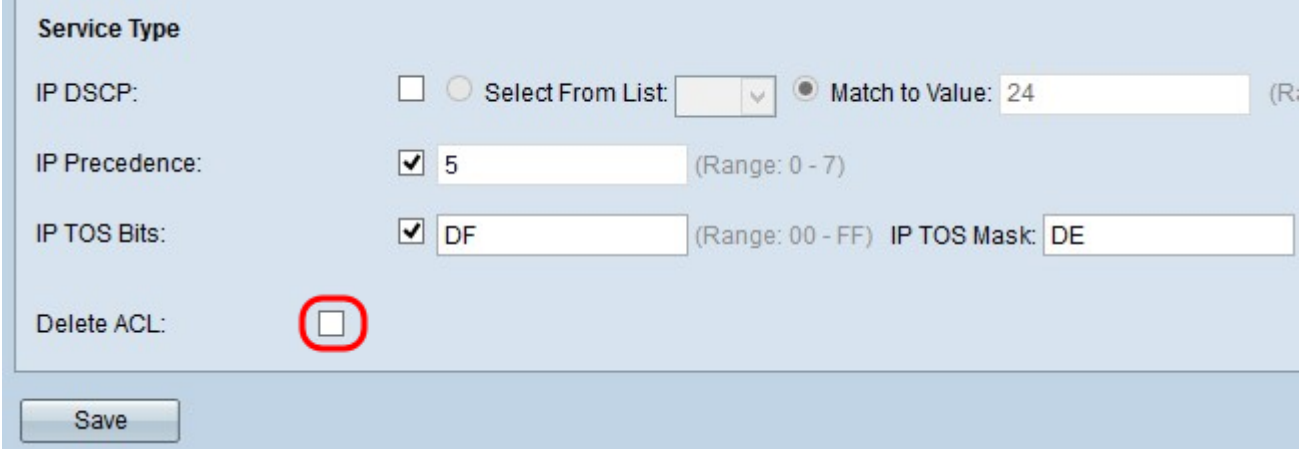

Passaggio 14. Fare clic su Save per salvare le impostazioni.